## **Investor's Login:**

Steps to complete the Investor log-in process:

## **Step1: Please click on the Investor Login tab available at the top on the Home Page.**

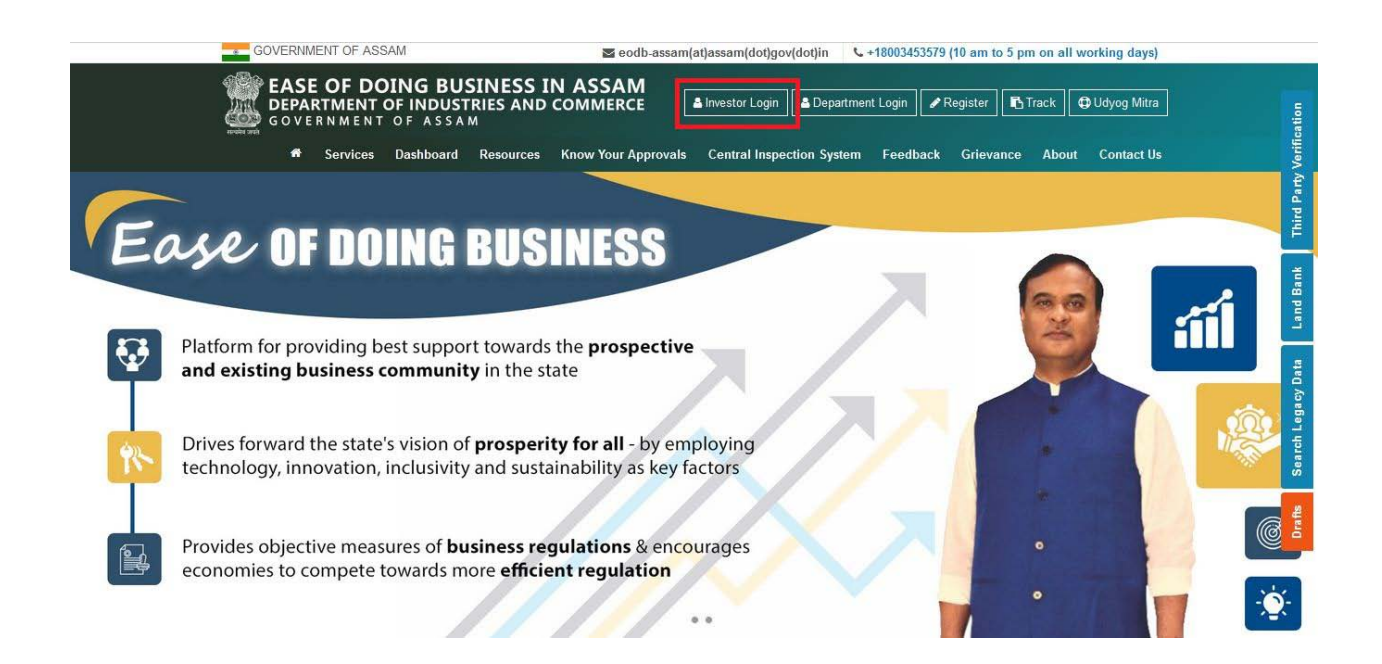

After clicking on the Investor Login tab, a separate login page will emerge.

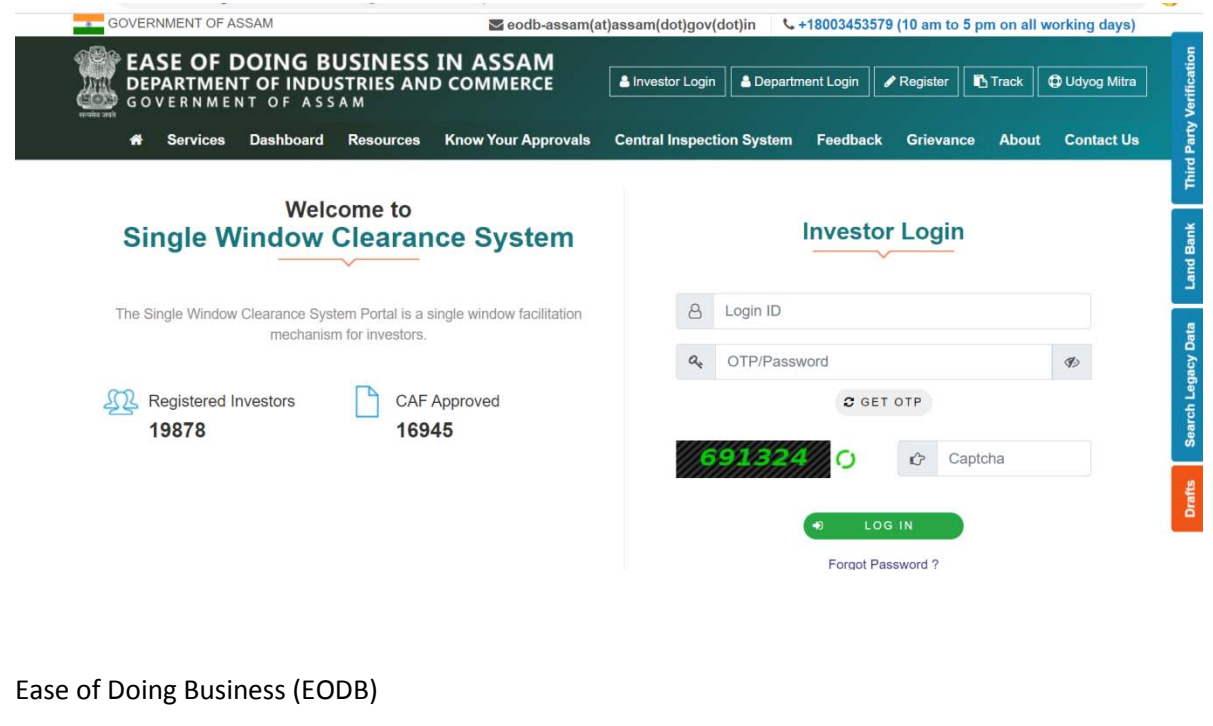

**Step2: In the login page, the user needs to enter Login ID and OTP/Password followed by captcha.** 

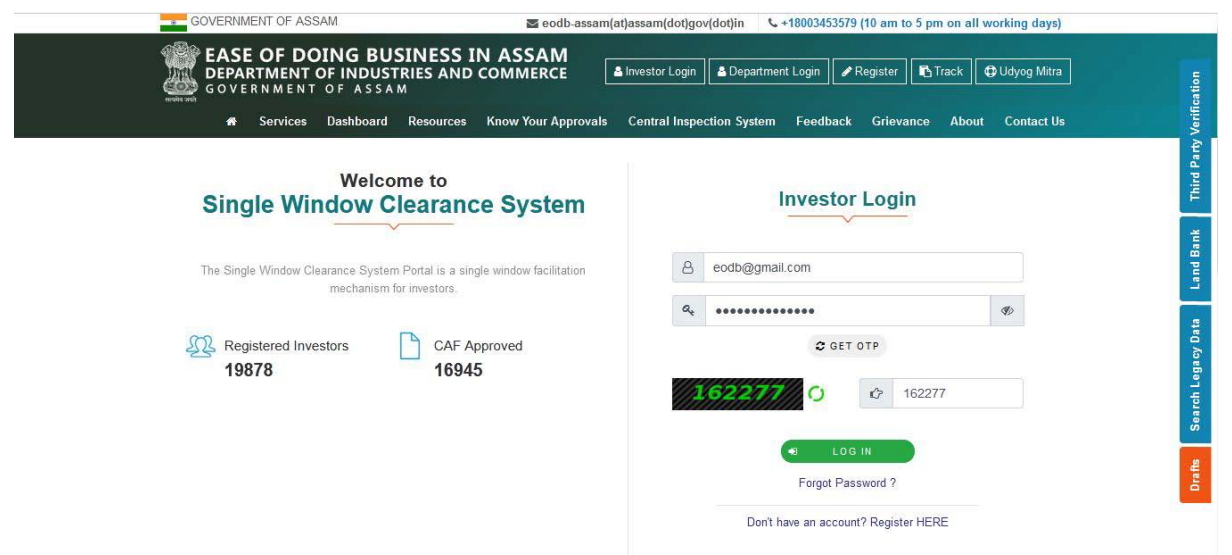

The Login ID will be your Email Id/Mobile No. which you have entered during the registration process and the password will be the one that you have selected during the registration process. You can put OTP in place of Password by getting it from clicking on the **Get OTP** button. OTP will be received on the registered mobile number.

Now, you can click the **LOG IN** button and successfully logged in.

## **Step 3: User can now apply for the services.**

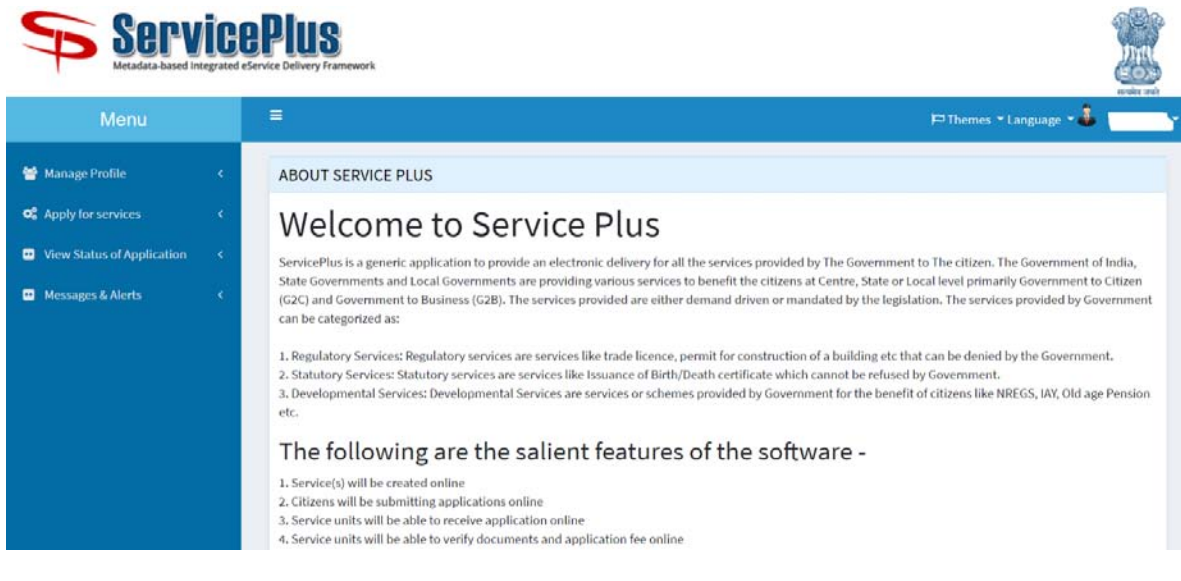